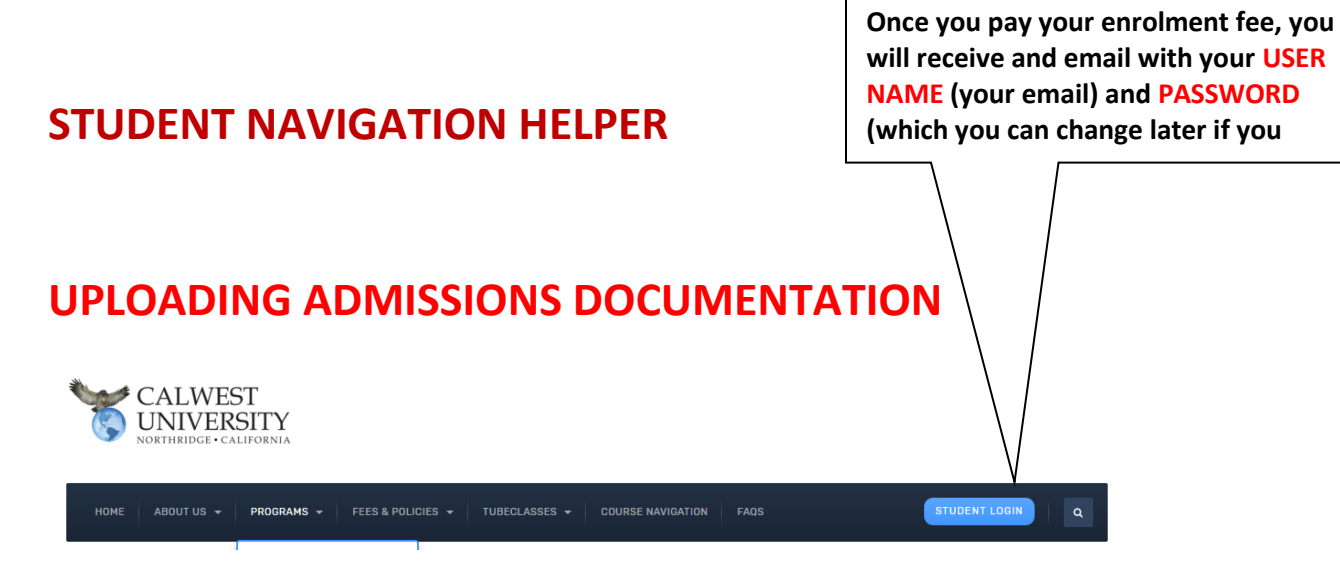

## **YOU WILL BE TAKEN TO A LOGIN SECTION**

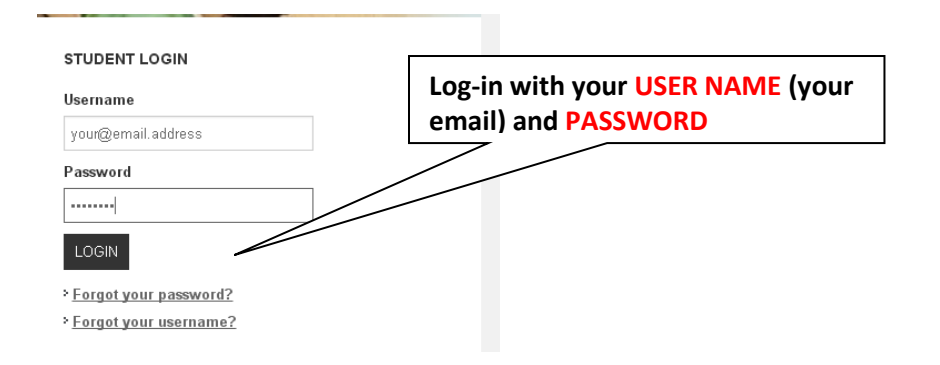

# **THE FIRST THING THAT YOU DO AFTER ENROLLING IN A PROGRAM IS TO PROVIDE ADMISSION DOCUMENTATION. THIS IS DONE AS YOUR FIRST ASSIGNMENT.**

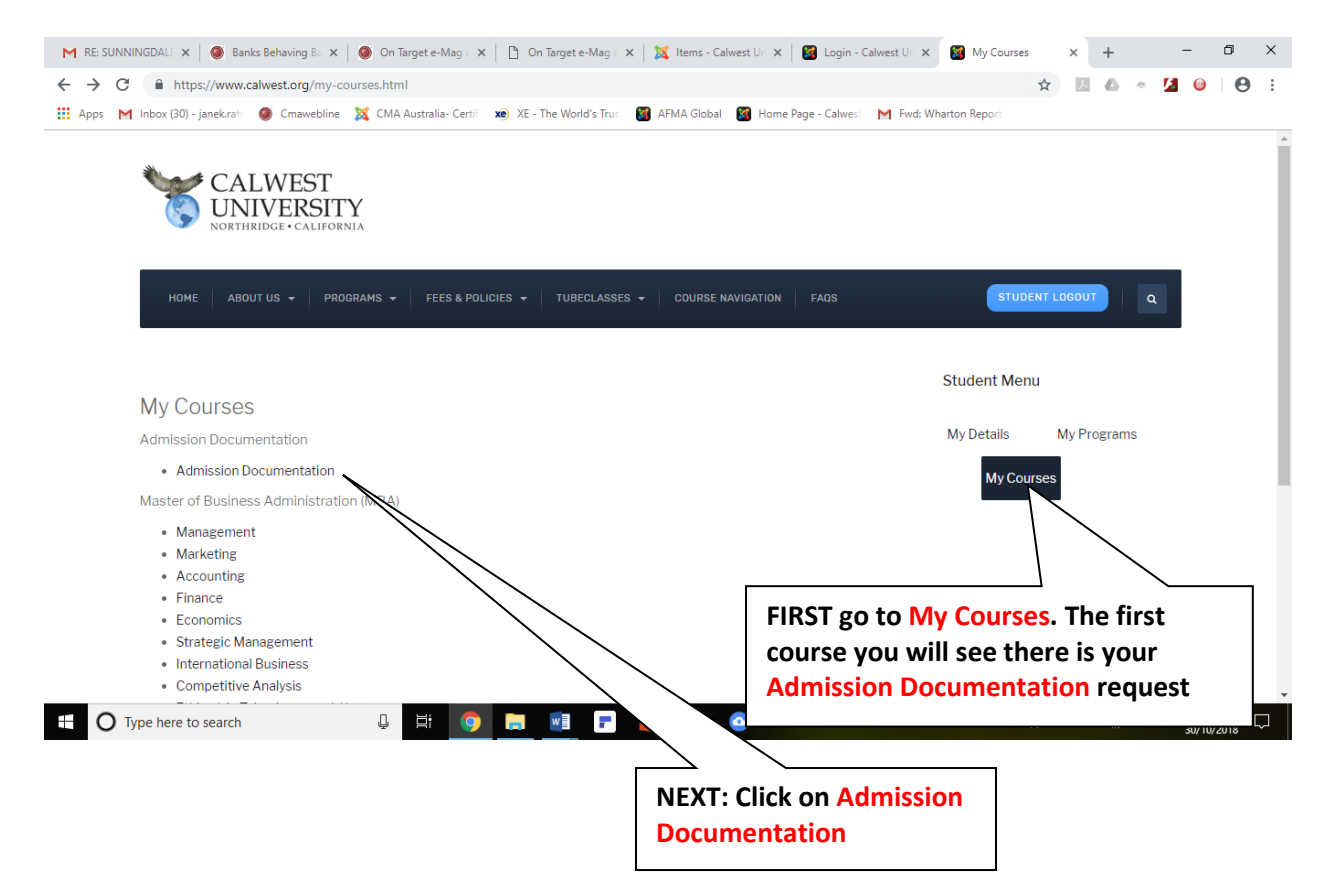

### **FIRST ASSIGNMENT: SUBMIT ADMISSION DOCUMENTATION**

#### .<br>You are logged in as <u>Janek Ratnatunga (Log out</u>) **Admission Documentation** My home > admission Your progress (?) administration  $\square$   $\square$  course completion  $\square$   $\square$ **Upload Documentation** status My profile settings Upload your scanned documentation Status: Not yet started All criteria below an<br>required: For MBA: 1. A notarized copy of your undergraduate degree Required criteria (or professional Qualification) certificate and Teacher grade transcripts; 2. A comprehensive Resume or Curriculum Vitae,<br>detailing both academic and professional Activity completion experience. For DRA: **Note: until you press confirm**  1. A notarized copy of your undergraduate degree **submission button, "Status Not Yet**  (or professional Qualification) certificate and grade transcripts; **Started" will appear. Once you finish**  2. A notarized copy of your graduate degree certificate and grade transcripts [for DBA **submitting, "Status Pending" will**  admissions] 3. a notarized copy of your MBA degree certificate<br>and grade transcripts [for DBA for MBAs **appear. It will take upto 24-Hours to**  and grude at **confirm Admission. Once confirmed,**  4. A carefully written 3-4 page Essay titled, "My بكمتهجدة **"Status Completed" will appear.**engage in a doctoral program; now such a credential will impact your professional career or standing: how your former preparation has led you to undertake future and more advance studies, etc. - you are not limited to these<br>ideas; they are merely suggestions); 5. A comprehensive Resume or Curriculum Vitae, detailing both academic and professional experience. When you finish uploading and submitting, the message: Status: "Pending" will still appear on Right Hand Side Course Completion status section. This merely means that your documentation has not, as yet been reviewed. Please log out and wait 24 Hours and then log on again and check on the courses tab. If your admission documents are in order Status: "Completed" will appear. This means that you will now be able to enrol in the required courses. Please go to Programs and chose the course you wish to enrol in. **Click Here to Drag and Drop**  If after uploading the **Status remains "Not Yet Ste Admission Documents** make sure that you did pre "SUBMIT button" and also press th "Confirm Submission" Button.

Upload Proof of Admission Requirements [ ]

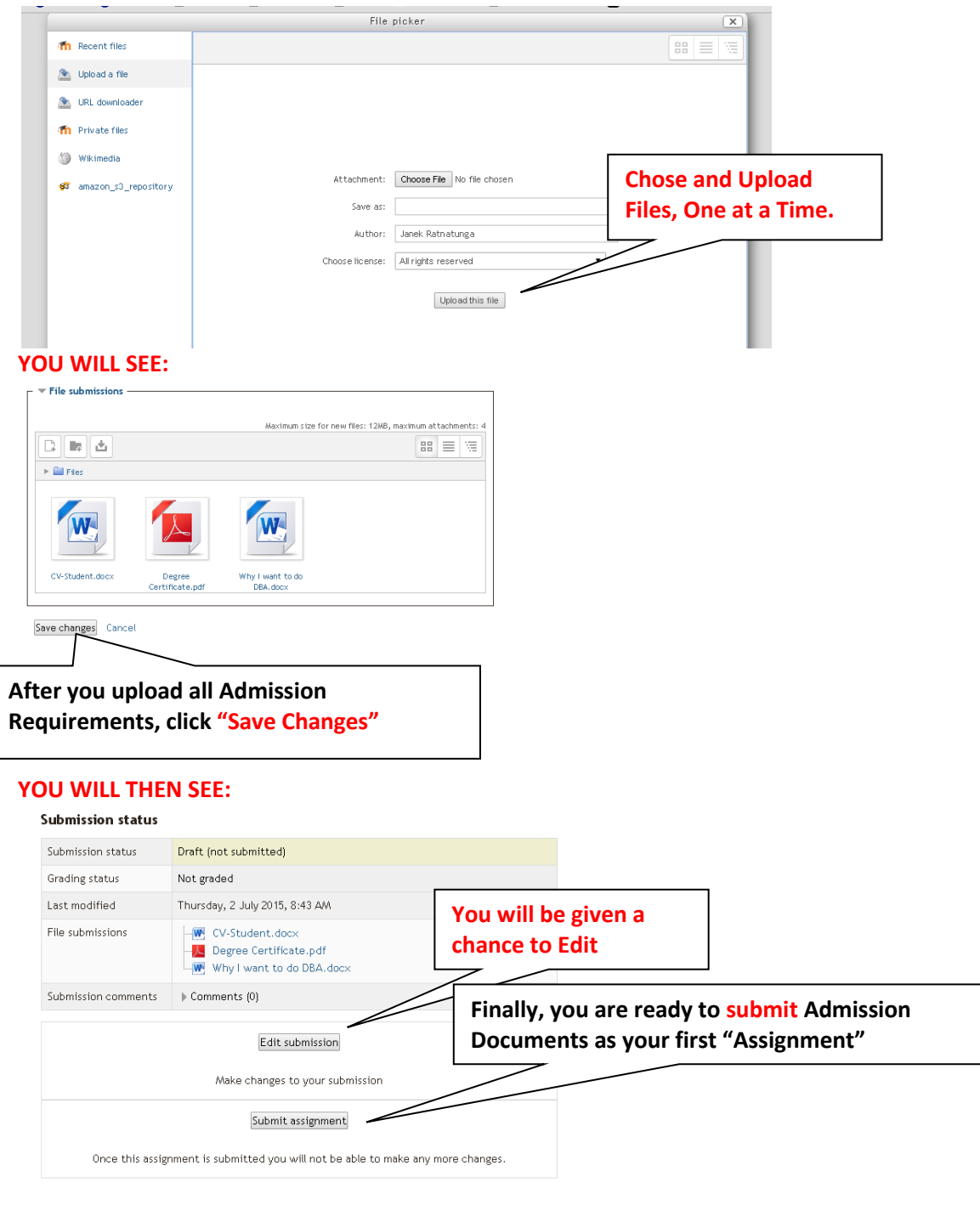

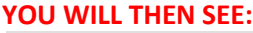

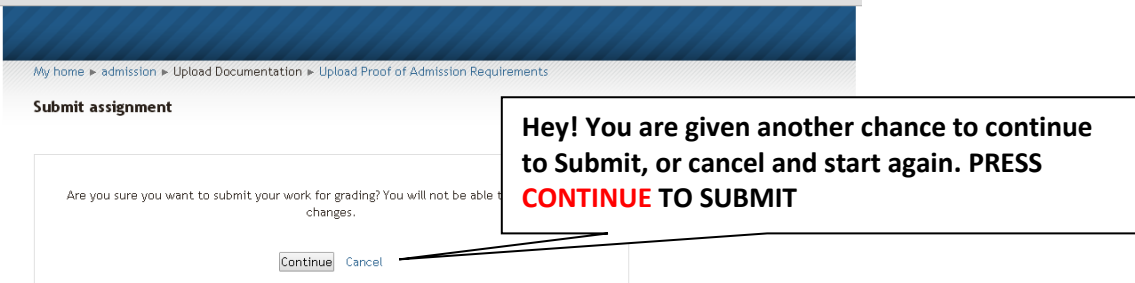

**When you see "Submitted For Grading" it means that your Admission Documentation has been successfully uploaded.**

#### **FINALLY YOU WILL SEE:**

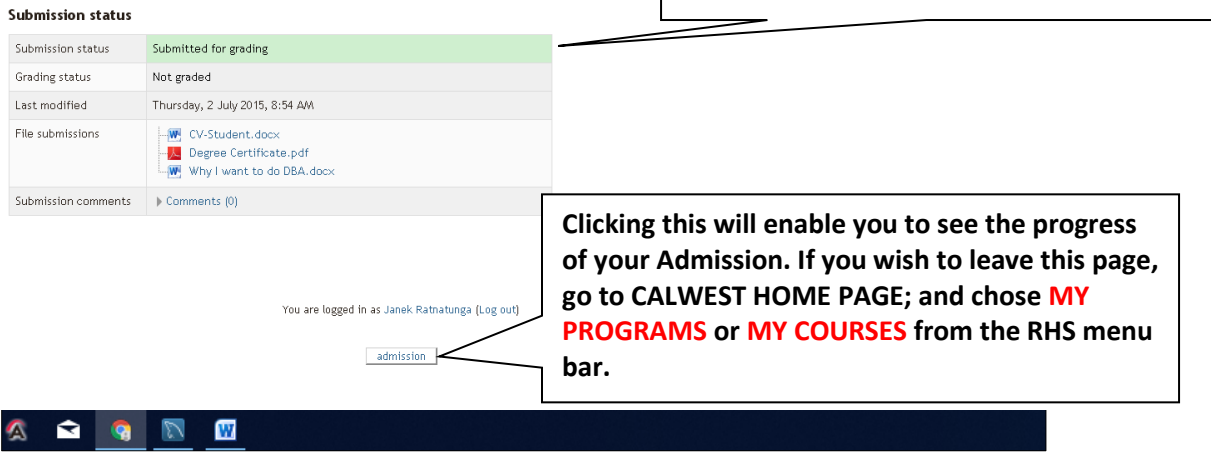